# **Erasmus+ studies online application instructions** *STEP BY STEP*

#### 1. Press **Create New Account**

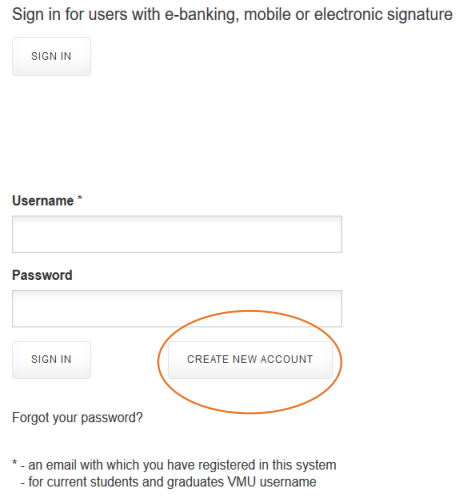

2. Insert your **Personal ID / Passport Number** (official identification number)

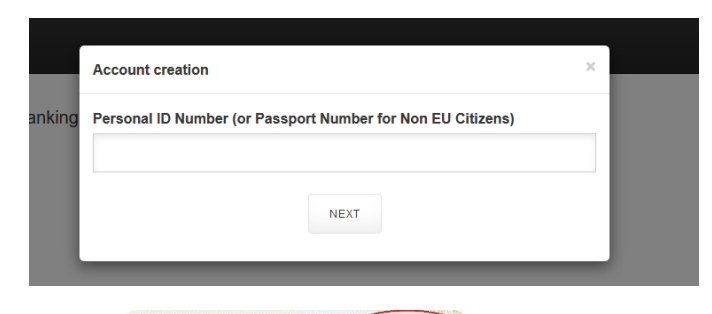

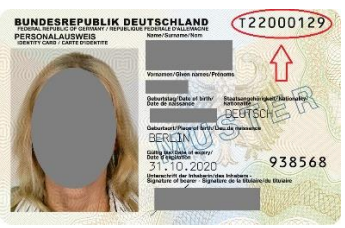

3. Enter required information (enter your name and surname as it is written in your ID/passport (**use only Latin alphabet**))

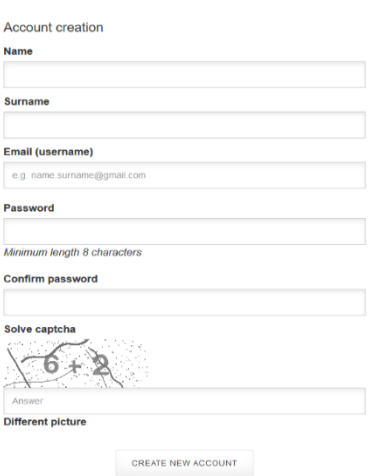

 *Note! Solve captcha means that you have to make solve the equation (e.g. if you see 6+2 you need to type 8).*

4. If your account creation was confirmed, **sign in with your Username (e-mail) and Password**

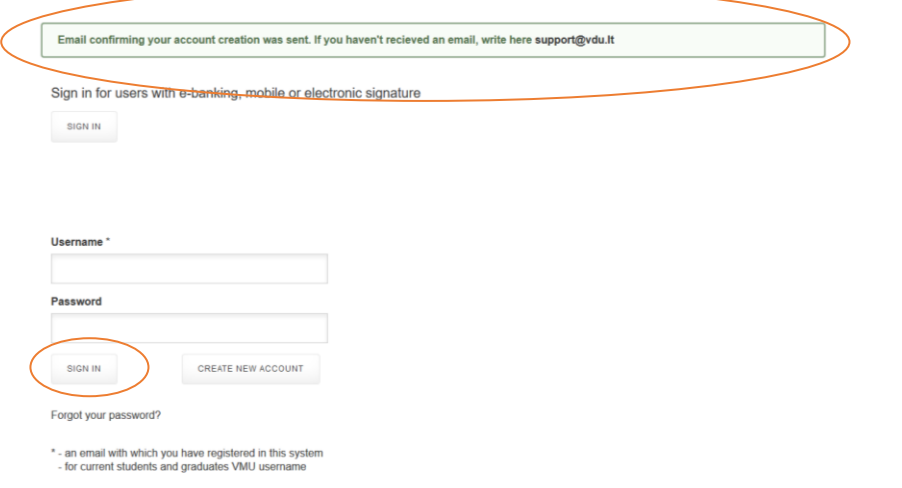

# 5. Choose **Incoming-Application for Erasmus Study Exchange**

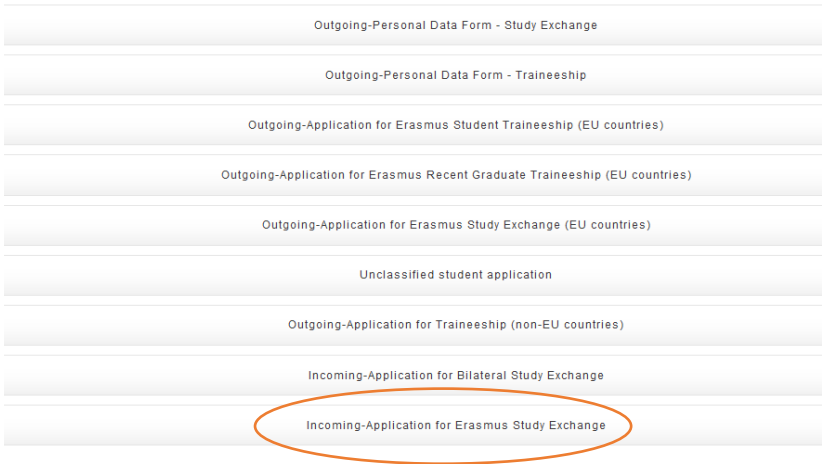

6. Insert required **personal information**

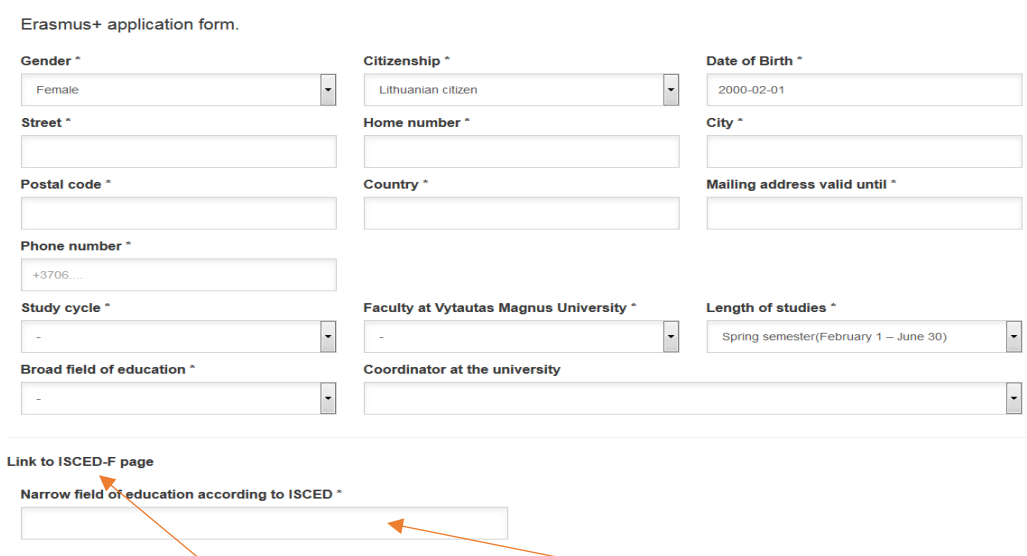

Please find the ISCED code in the website and enter it here.

#### 7. Please **indicate courses** you are planning to study **at Vytautas Magnus University**

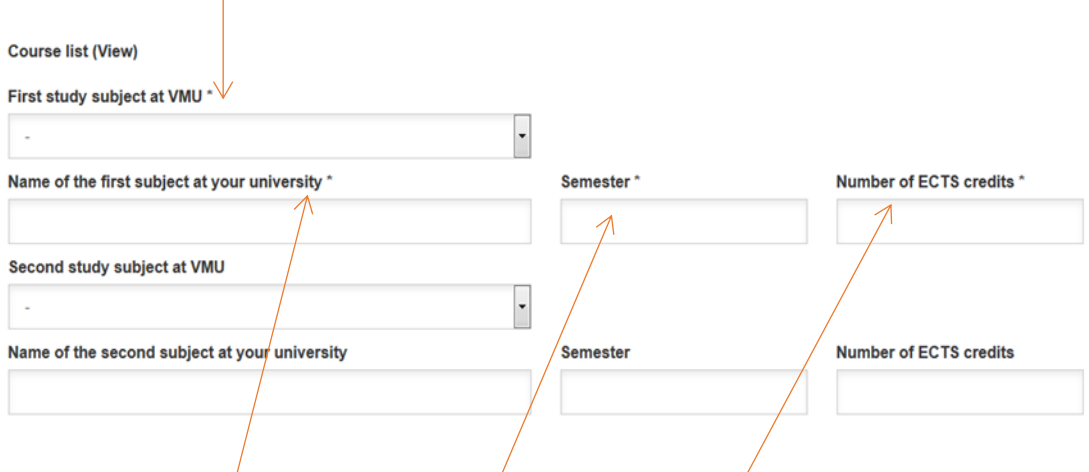

Please **indicate courses from your Home University** which will be recognized after the exchange period. Include information about the **semester** and **number of ECTS** as well.

### 8. Fill in **information about your Home University**

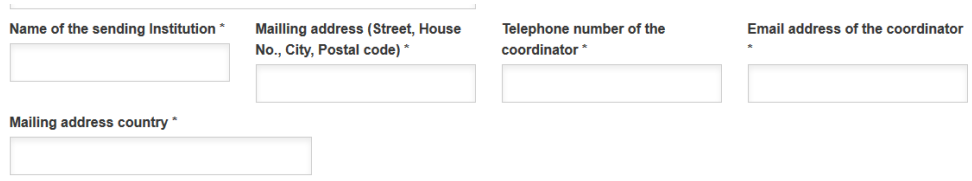

9. Please note that the information you are giving regarding accommodation IS NOT the application for the dormitory at Vytautas Magnus University. You will get additional information about application for the dormitory to your e-mail later

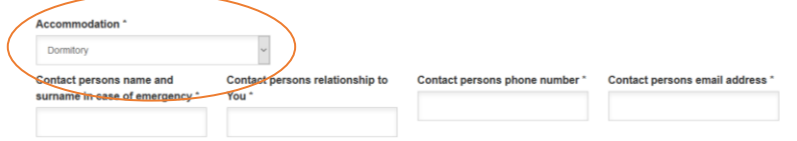

10. Save the application form and download the **automatically generated Learning Agreement**. It is not necessary to upload the Learning agreement, Transcript of records, Proof of English proficiency and Copy of ID/Passport before saving the application. You will be able to access your application form until the application deadline and upload all necessary documents together.

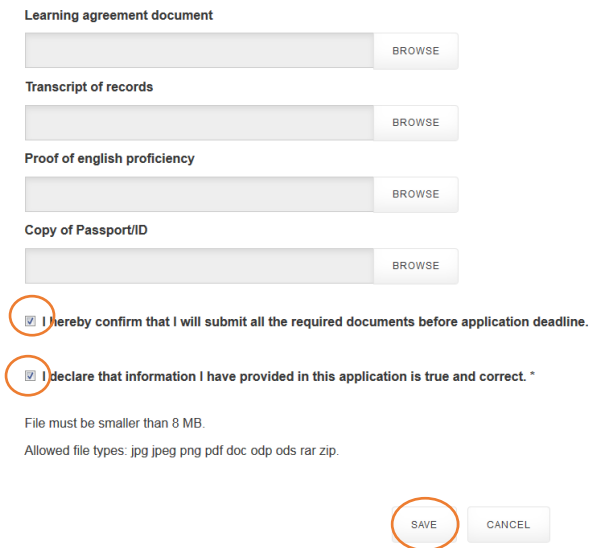

11. **Download** the automatically generated Learning Agreement, sign it and bring it to your Home University to get the *Signature of the Sending Institution*

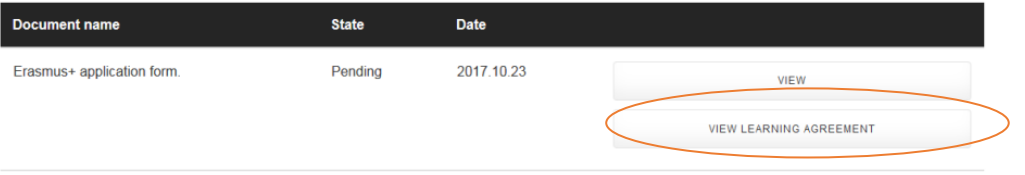

12. When your Home University signs the LA, access your application form…

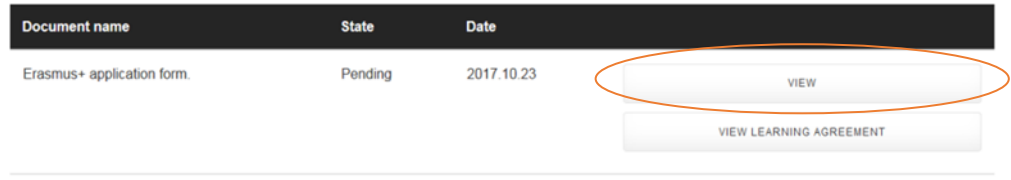

…and **upload** the Learning agreement together with the other required documents

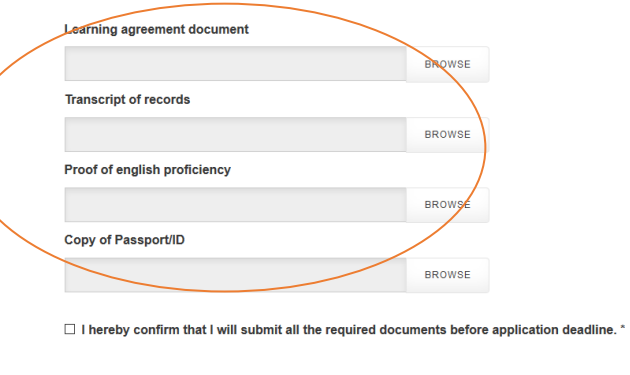

 $\Box$  I declare that information I have provided in this application is true and correct. \*

File must be smaller than 8 MB. Allowed file types: jpg jpeg png pdf doc odp ods rar zip.

*Important! If all of the mentioned documents are not in the system your application will not be accepted. DO NOT send your documents to coordinators e-mails.*

13. After completing the application form do not forget to **press SAVE**. After saving you will be able to sign in and correct given information.

14. Once your application form will be revised and you will be accepted for Erasmus+ studies at Vytautas Magnus University you **will receive an e-mail from your coordinator**. In order to **download your official Letter of Acceptance and signed Learning Agreement** you will have to sign in to your account in the application system.